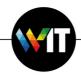

## **Casper Suite & Weizmann Self Service Enrollment**

1. <u>Click here</u> to open your web browser and start the enrollment process.

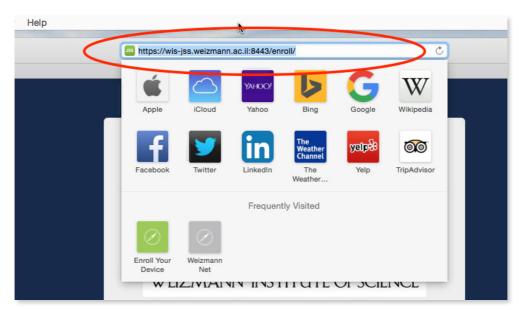

2. Enter your Weizmann credentials and click "Log in".

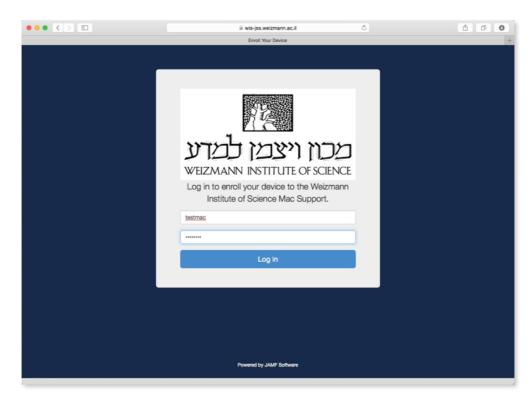

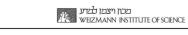

3. Click the "Download" button, to get the QuickAdd.pkg.

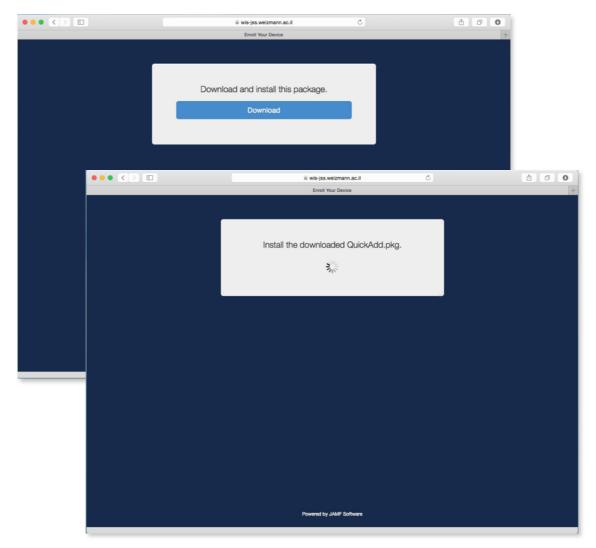

4. Locate the QuickAdd.pkg in your Downloads Folder, and open it.

| •••                         | O Downloads    |                 |                            |  |  |
|-----------------------------|----------------|-----------------|----------------------------|--|--|
| < >                         |                | 1 🖸 🗌 🔍         | Search                     |  |  |
| Favorites                   | Name           | Date Modified   | <ul> <li>✓ Size</li> </ul> |  |  |
| All My Files                | 🥪 QuickAdd.pkg | Today, 10:08 AM | 1.4 MB                     |  |  |
| iCloud Drive                |                |                 |                            |  |  |
| () AirDrop                  |                |                 |                            |  |  |
| Applications                |                |                 |                            |  |  |
| Desktop                     |                |                 |                            |  |  |
| Documents                   |                |                 |                            |  |  |
| Downloads                   |                |                 |                            |  |  |
| Devices                     |                |                 |                            |  |  |
| Remote Disc                 | -              |                 |                            |  |  |
| Shared                      |                |                 |                            |  |  |
| All                         |                |                 |                            |  |  |
|                             |                |                 |                            |  |  |
| Tags                        |                |                 |                            |  |  |
| 1 item, 961.95 GB available |                |                 |                            |  |  |

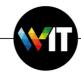

5. Follow the installation instructions for the QuickAdd.pkg.

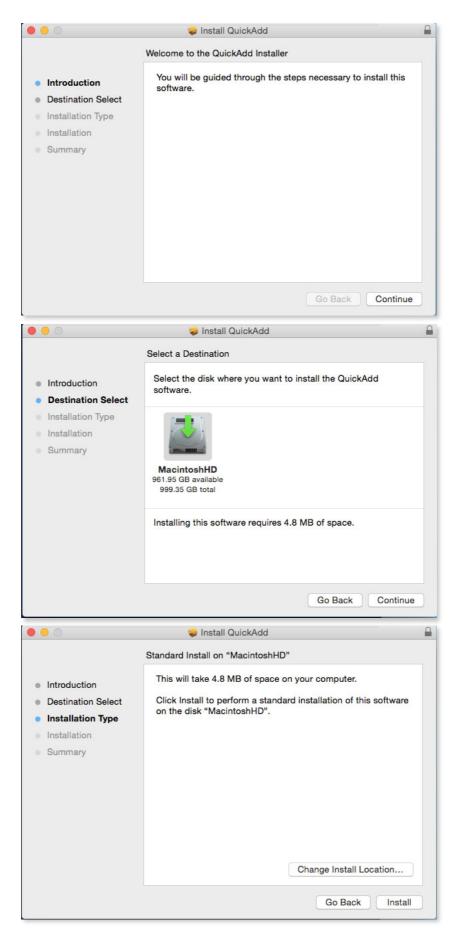

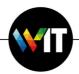

6. Enter your **computer's** password when required.

|    |         | trying to install new software. Type<br>vord to allow this. |
|----|---------|-------------------------------------------------------------|
| Us | ername: | admin                                                       |
| Pa | ssword: | ••••                                                        |

7. Wait until the installer is done, this could take a <u>few minutes</u>.

| 000                                                                                                    | 😺 Install QuickAdd      |                 |
|----------------------------------------------------------------------------------------------------|-------------------------|-----------------|
| <ul> <li>Introduction</li> <li>Destination Select</li> <li>Installation Type</li> <li>Installation</li> <li>Summary</li> </ul> | Installing QuickAdd     |                 |
|                                                                                                    | Running package scripts |                 |
|                                                                                                    | G                       | o Back Continue |

8. The site should change to "The enrollment process is complete".

| 🗎 wis-jss.weizmann.ac.il            | Ċ | 1 D O |
|-------------------------------------|---|-------|
| Enroll Your Device                  |   | +     |
|                                     |   |       |
|                                     |   |       |
|                                     |   |       |
|                                     |   |       |
| The enrollment process is complete. |   |       |
|                                     |   |       |
|                                     |   |       |
|                                     |   |       |
|                                     |   |       |

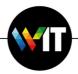

9. The "Weizmann Self Service" app should open automatically.

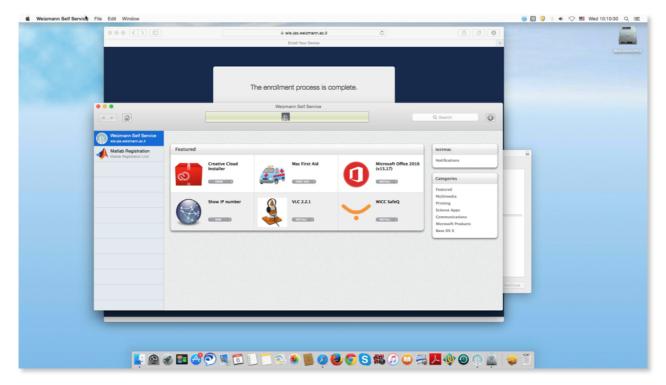

10. You can now close the web page, and the installer.

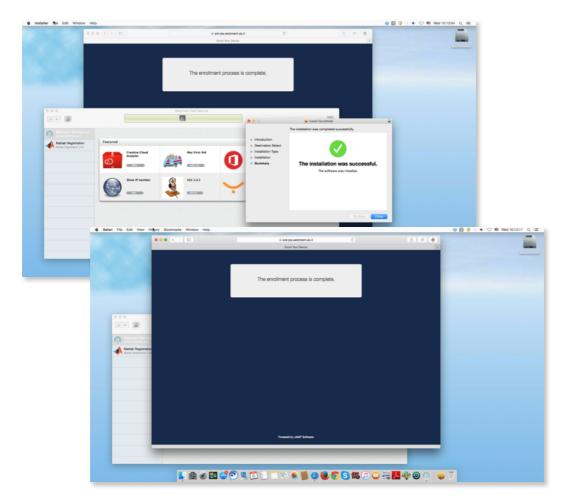

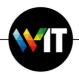

11. You can explore the "Weizmann Self Service" app and find more applications and services on the "Categories" side panel. The "Weizmann Self Service" will stay on your Dock, so you can always access it, and find new apps and services.

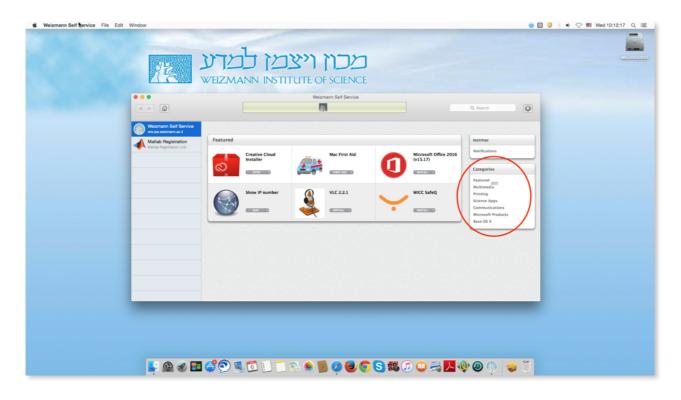

For further help call the Mac Team:

<u>Gur</u> at 6072

<u>Benji</u> at 4450